### **ПАМЯТКА ПОЛЬЗОВАТЕЛЮ СИСТЕМЫ «4И»**

#### *ОБЩИЕ ПОЛОЖЕНИЯ*

Настоящая памятка предназначена для участников молодежного конкурса проектов «Новое звено 2016» – пользователей системы «4И». Система доступна в сети Интранет по адресу [http://4i.gvc.oao.rzd](http://4i.gvc.oao.rzd/)

#### *СОДЕРЖАНИЕ*

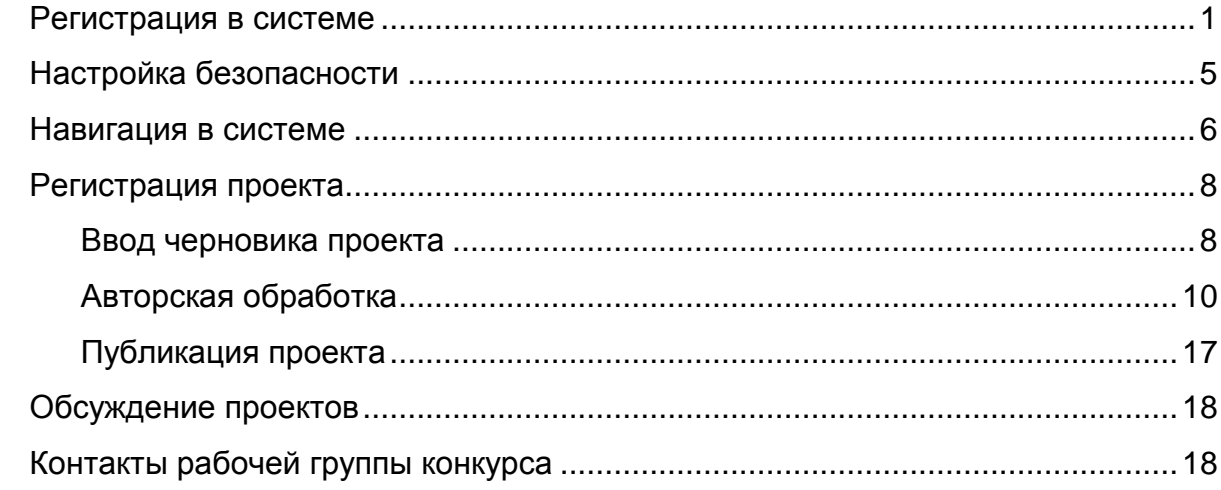

#### <span id="page-0-0"></span>*РЕГИСТРАЦИЯ В СИСТЕМЕ*

Вы можете самостоятельно пройти регистрацию в системе и получить уникальный идентификационный номер, логин и пароль.

#### Внимание!

Пользователи, зарегистрированные в предыдущей версии системы, могут продолжать использовать прежние учетные записи (логины и пароли).

Для регистрации выполните следующие шаги:

1. В адресную строку браузера введите: [http://4i.gvc.oao.rzd](http://4i.gvc.oao.rzd/) и нажмите клавишу Enter на клавиатуре.

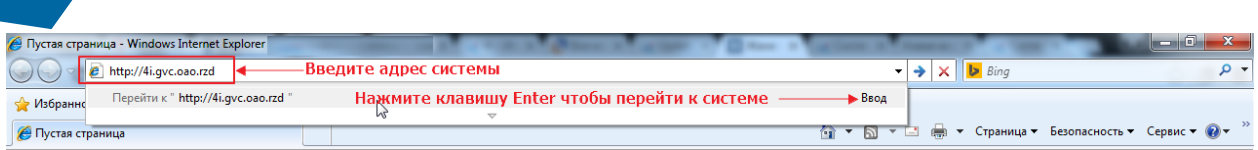

2. В правом верхнем углу - поле «Регистрация».

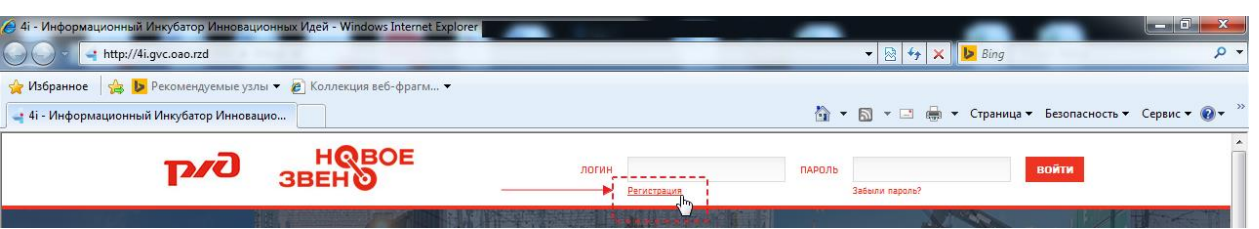

3. Откроется страница, на которой подробно описаны условия использования программного продукта «4И».

Ознакомьтесь с условиями использования, пролистав страницу до конца (вниз) и нажмите «Согласен», затем кнопку «Далее».

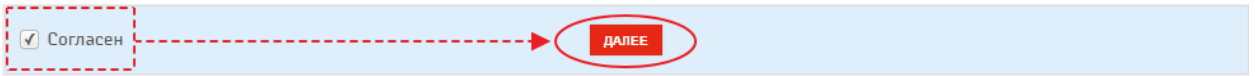

4. Система в автоматическом режиме присвоит Вам уникальные логин и пароль. Нажмите кнопку «Войти в систему».

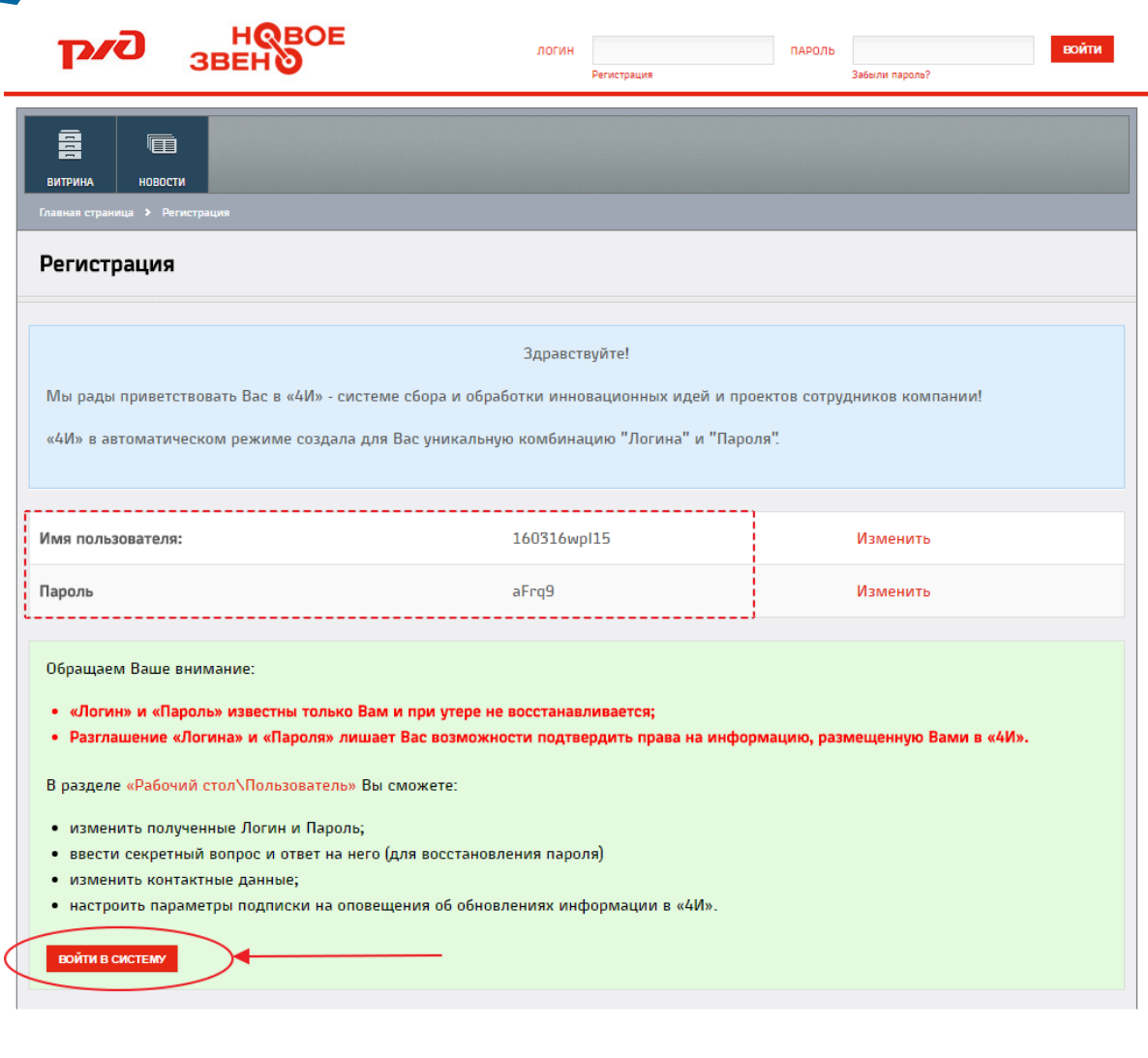

© 2007 - 2016 Компания «ТЕКОРА» Техподдержка: +7 (499) 262-08-49 Электронная почта: young.rzd@center.rzd Сайт о Системе «4И»

Система переведет Вас на страницу «Пользователь системы». Заполните все обязательные поля (отмеченные \*) и нажмите кнопку «Сохранить».

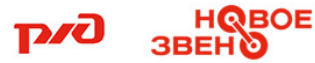

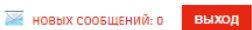

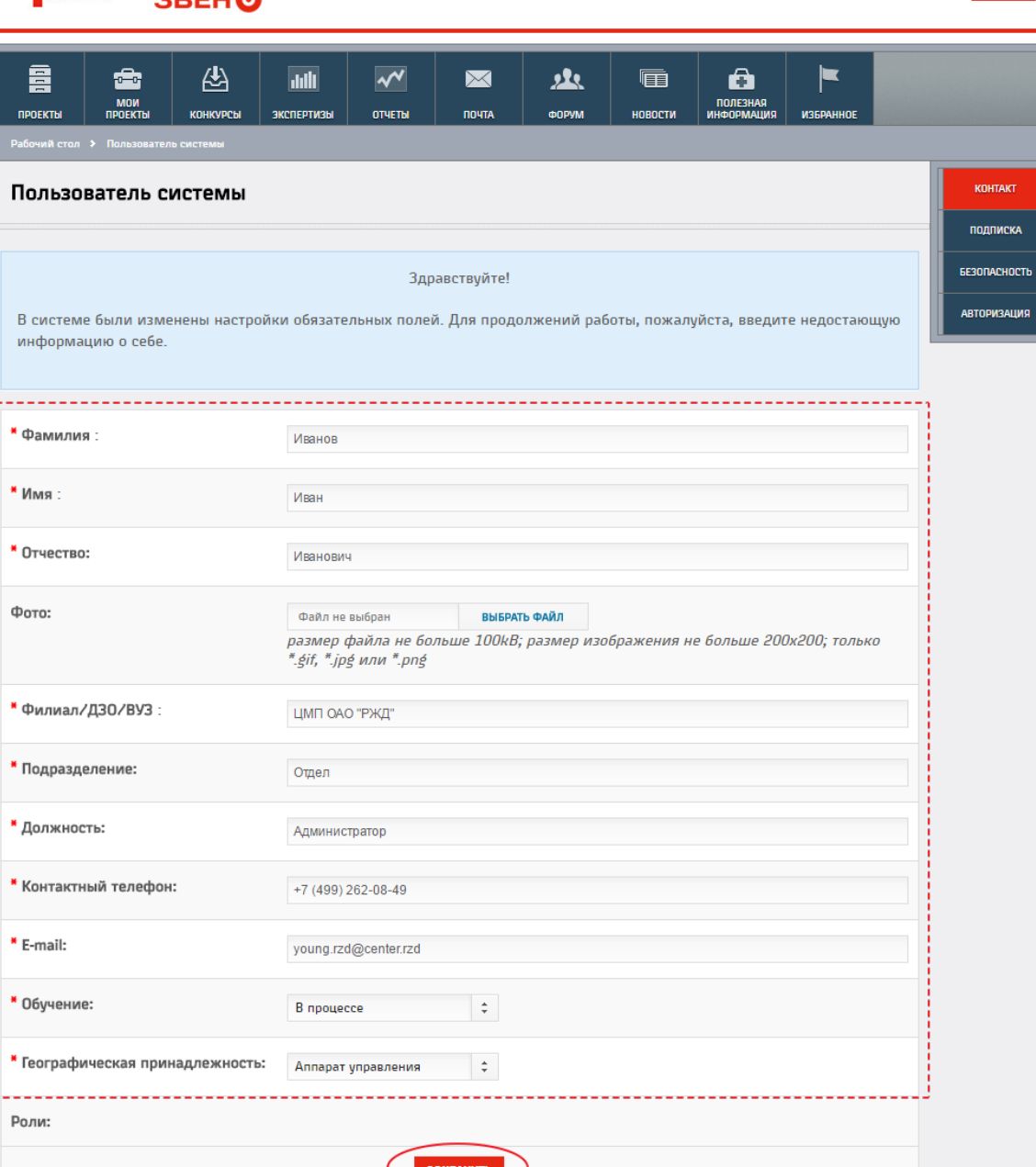

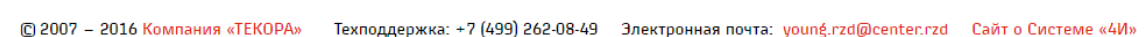

### <span id="page-4-0"></span>*НАСТРОЙКА БЕЗОПАСНОСТИ*

Непосредственно при регистрации рекомендуем изменить логин и пароль на более удобные для Вас или скопировать полученные в электронном виде данные в документ Word и сохранить.

- 1. Перейдите в раздел «Пользователь системы» и в правом меню выберите «БЕЗОПАСНОСТЬ».
- 2. Введите в соответствующие поля новые логин и пароль для входа в систему (для проверки правильности ввода введите пароль повторно).
- 3. Для возможности восстановления пароля в случае его утери заполните поле «Секретный вопрос» и «Ответ на секретный вопрос». Нажмите кнопку «Сохранить».

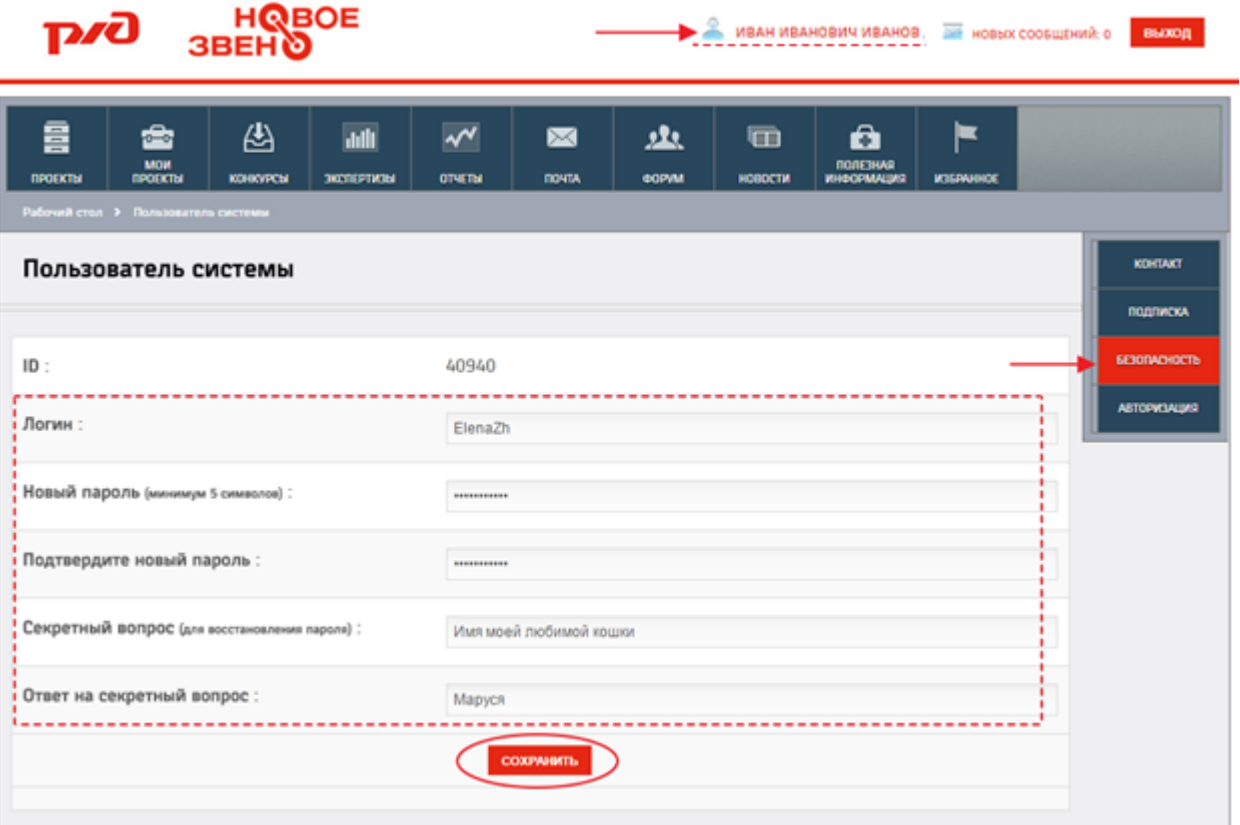

#### **ВНИМАНИЕ!**

В случае утери пароля его можно восстановить через e-mail, указанный в профиле пользователя.

Логин пользователя восстановлению не подлежит!

### <span id="page-5-0"></span>*НАВИГАЦИЯ В СИСТЕМЕ*

Перед Вами главная страница системы «4И».

На главной странице системы «4И» Вы можете ознакомиться с полезными материалами, новостями конкурса.

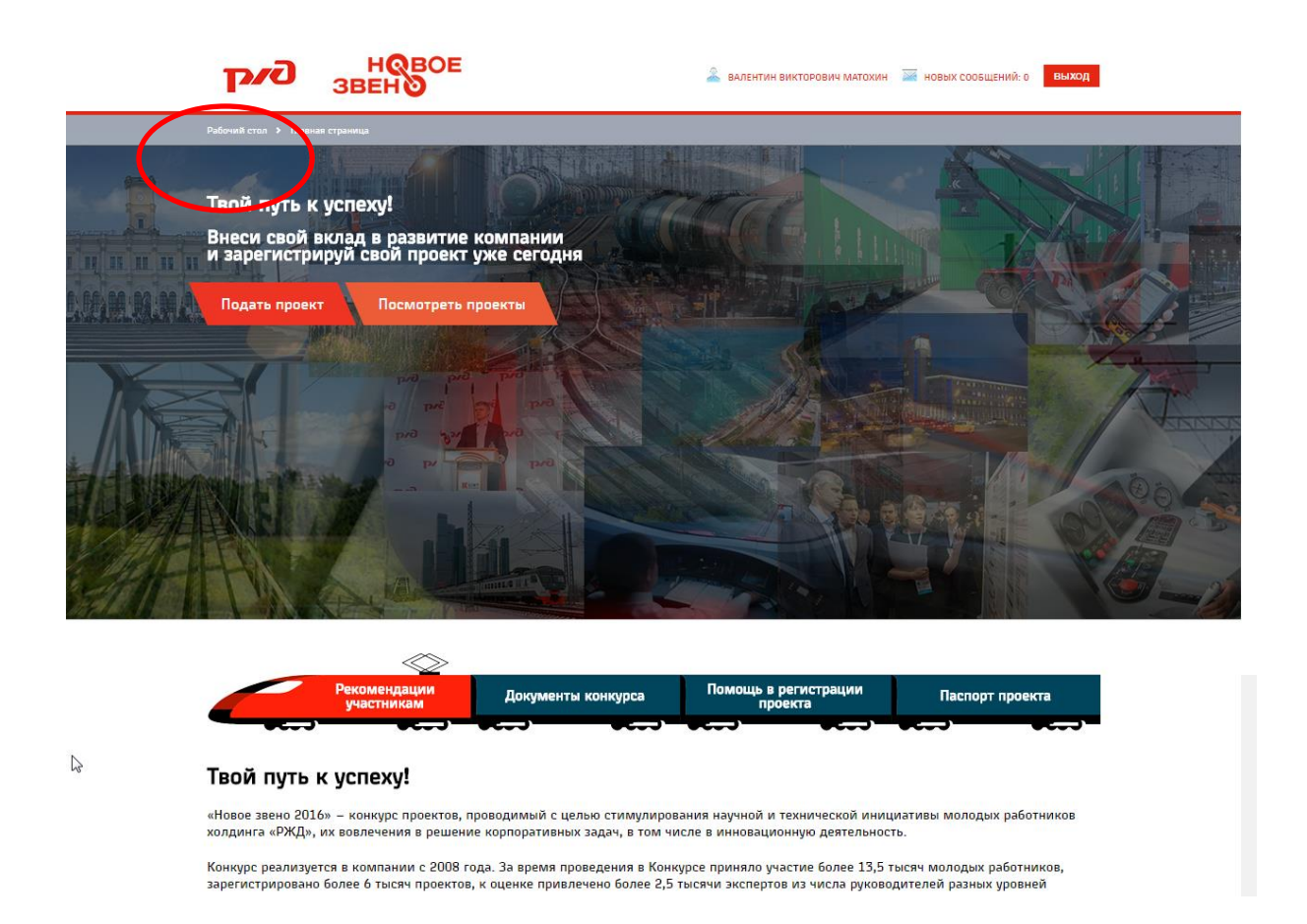

Для регистрации проекта необходимо нажать на кнопку «Подать проект» или перейти на «Рабочий стол».

Также у Вас есть возможность посмотреть проекты, зарегистрированные другими пользователями, нажав на кнопку «Посмотреть проекты».

Перед Вами страница «Рабочий стол». Здесь расположены все разделы, к которым пользователь имеет доступ. Для того чтобы перейти в необходимый раздел следует кликнуть по кнопке с наименованием раздела.

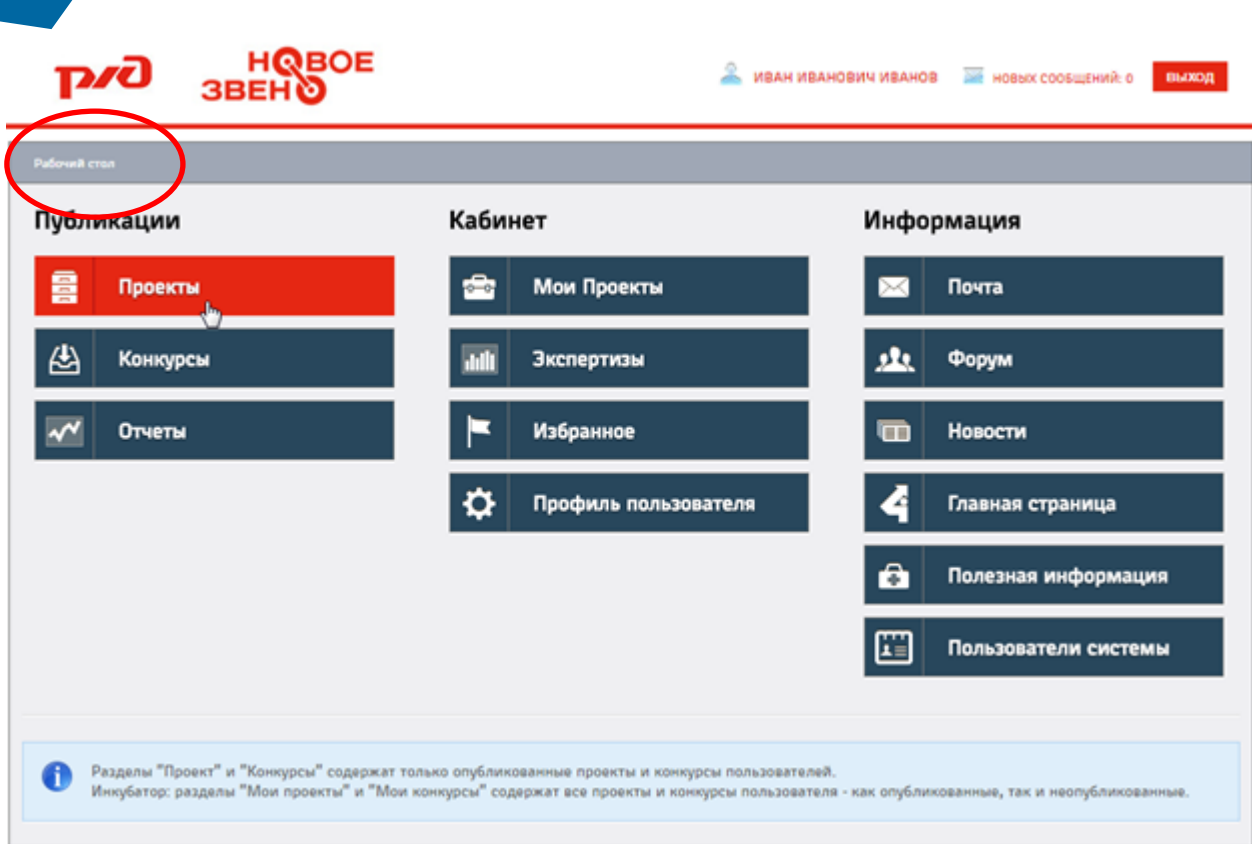

При переходе в любой раздел в верхней части системы отображается основное меню, используемое для удобного перехода из одного раздела в другой.

Для того, чтобы перейти из любого раздела на рабочий стол, следует нажать на одноименную ссылку «Рабочий стол».

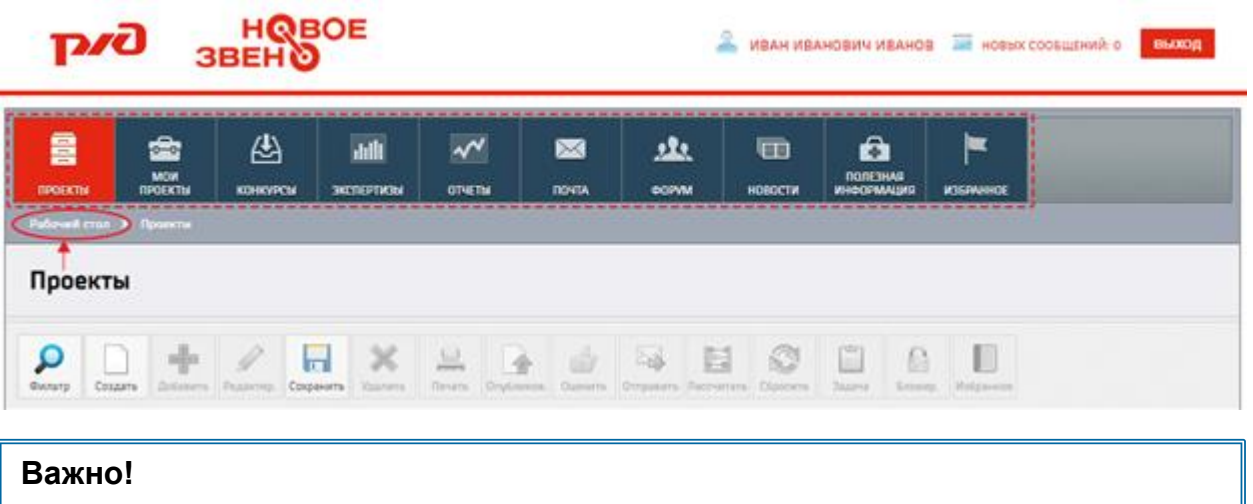

Обязательно ознакомьтесь с документами в разделе «ПОЛЕЗНАЯ ИНФОРМАЦИЯ» перед созданием нового проекта.

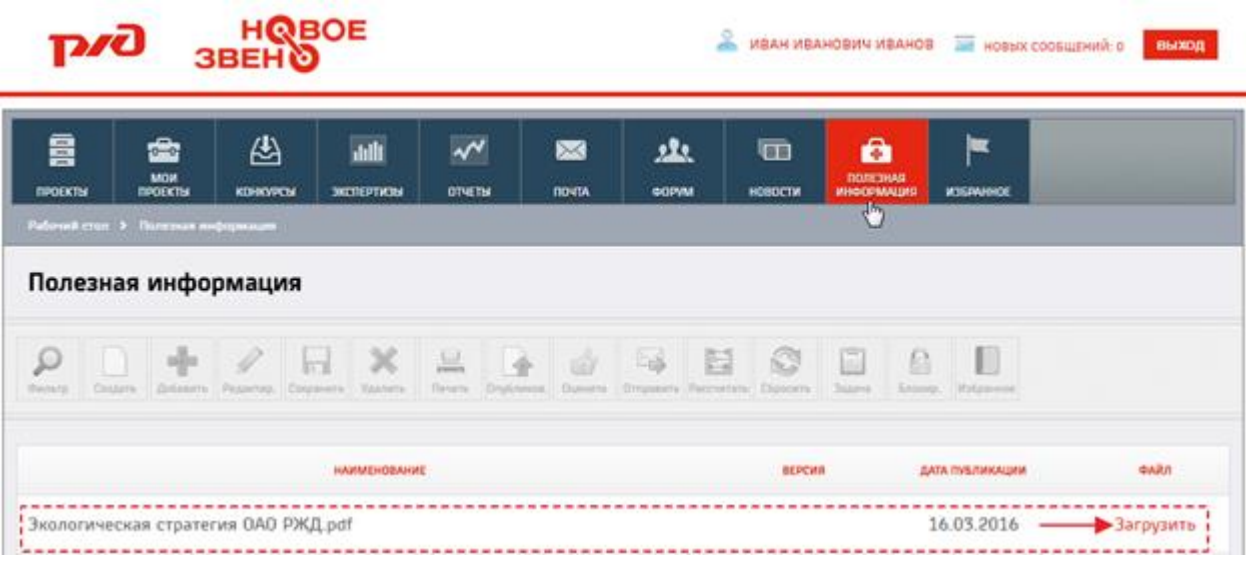

### <span id="page-7-0"></span>*РЕГИСТРАЦИЯ ПРОЕКТА*

Регистрация проекта осуществляется в три этапа:

- 1. Ввод черновика проекта *(к проекту доступ имеет только Автор)*.
- 2. Подготовка проекта к публикации *(проработка проекта)*.
- 3. Публикация проекта *(к проекту доступ имеют все пользователи)*.

#### <span id="page-7-1"></span>**Ввод черновика проекта**

Для создания черновика проекта необходимо выполнить следующие шаги:

- 1. На рабочем столе выберите раздел «КОНКУРСЫ».
- 2. В разделе «КОНКУРСЫ» выберите конкурс «**Молодежный конкурс проектов «Новое звено 2016».**

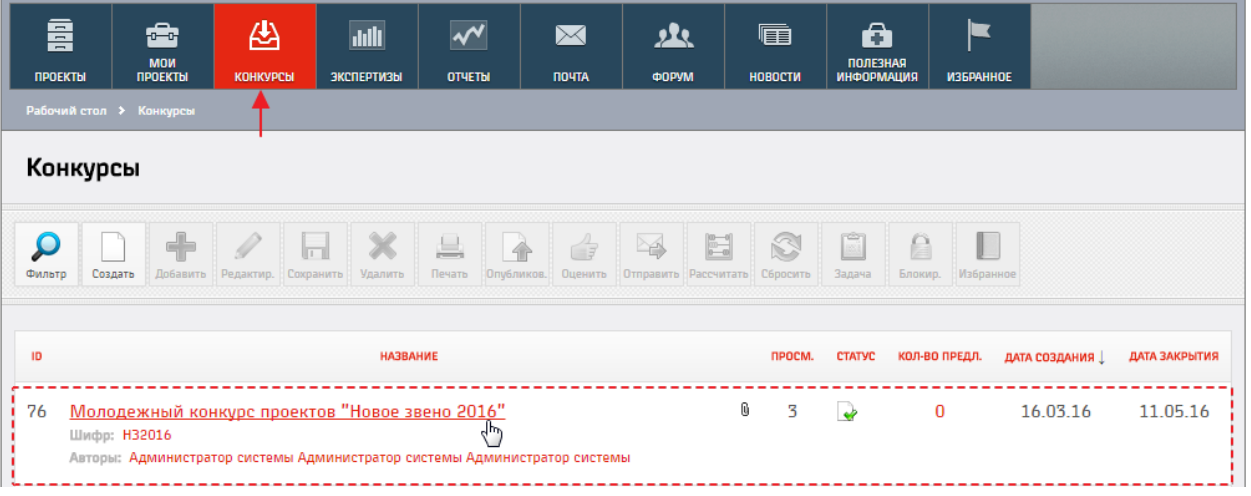

- 3. В открывшейся странице ознакомьтесь с условиями конкурса и требованиями к проектам.
- 4. Нажмите кнопку «Создать». Откроется форма описания основной части проекта (сути проекта).

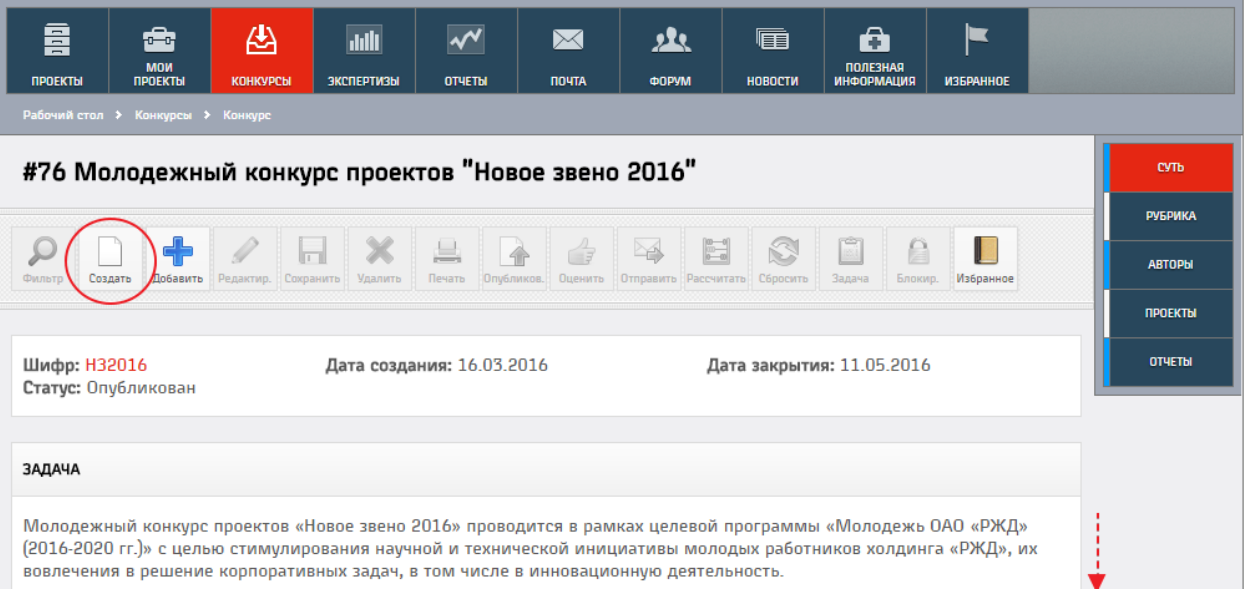

- 5. Заполните поля шапки проекта.
- 6. Введите основную информацию в поля Проблема, Решение, Результат по следующему принципу:
	- **Проблема (Обоснование необходимости проекта)**

На что направлен проект? Зачем его необходимо реализовать?

- 1. Описание предпроектной ситуации: область приложения проектной деятельности, современное состояние в данной области и т.д.
- 2. Формулирование проблемы: проблемная ситуация, проявления, результат анализа проблемной ситуации (состав проблем, корневая проблема, причины проблем).
- 3. Востребованность проекта: характер и масштаб проекта.

#### **Решение (Основные запланированные изменения)**

Что, как и кем будет сделано? Характер и масштаб проекта. Основная технологическая или управленческая новация.

#### **Результат**

Основные конкретные результаты и предполагаемый эффект в долгосрочной перспективе от реализации проекта.

7. Нажмите кнопку «Сохранить».

После этого Ваш проект станет доступен в разделе [МОИ ПРОЕКТЫ] в статусе «Черновик». Остальные пользователи системы не имеют доступа к черновику Вашего проекта.

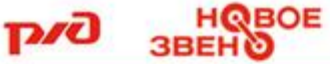

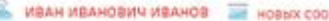

**BOXIAB O KINGHING** 

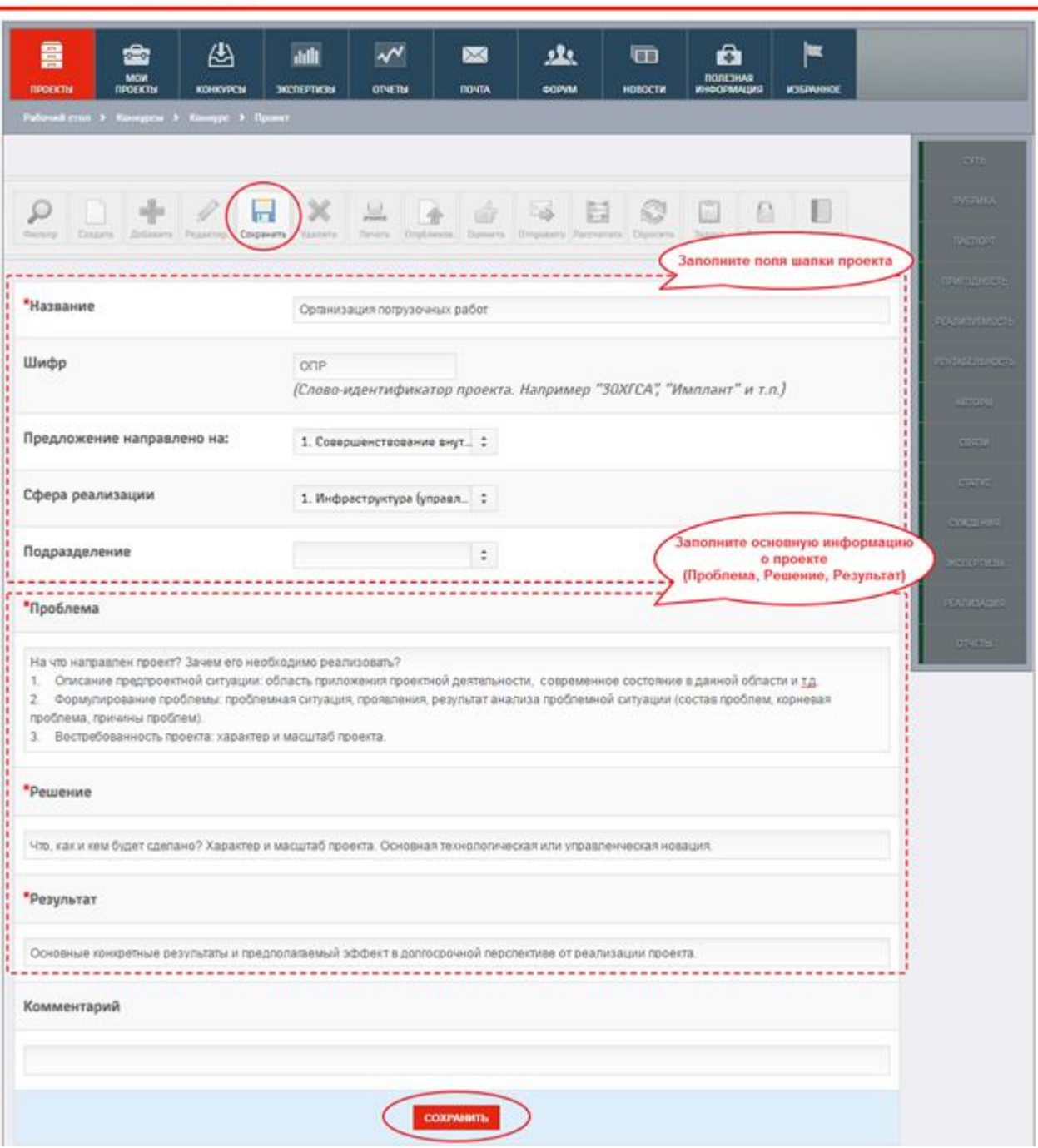

#### <span id="page-9-0"></span>**Авторская обработка**

Перед публикацией проекта следует заполнить дополнительную информацию, проработать и оценить эффекты, пригодность и реализуемость.

**Важно!** Система позволяет редактировать разделы, описанные ниже, в проектах как в статусе «Черновик», так и в статусе «Опубликован».

Для этого следует заполнить следующие разделы проекта:

#### **Паспорт (идентичен документу «Паспорт проекта»).**

**ВНИМАНИЕ!** Проекты участников конкурса «Новое звено 2016», опубликованные в Системе «4И» без заполненного раздела «ПАСПОРТ» к экспертизе и дальнейшему участию не допускаются.

Для заполнения раздела следует выполнить следующие шаги:

- 1. На рабочем столе выберите раздел «МОИ ПРОЕКТЫ».
- 2. Перейдите в карточку черновика проекта нажав левой кнопкой мыши по наименованию проекта в списке.

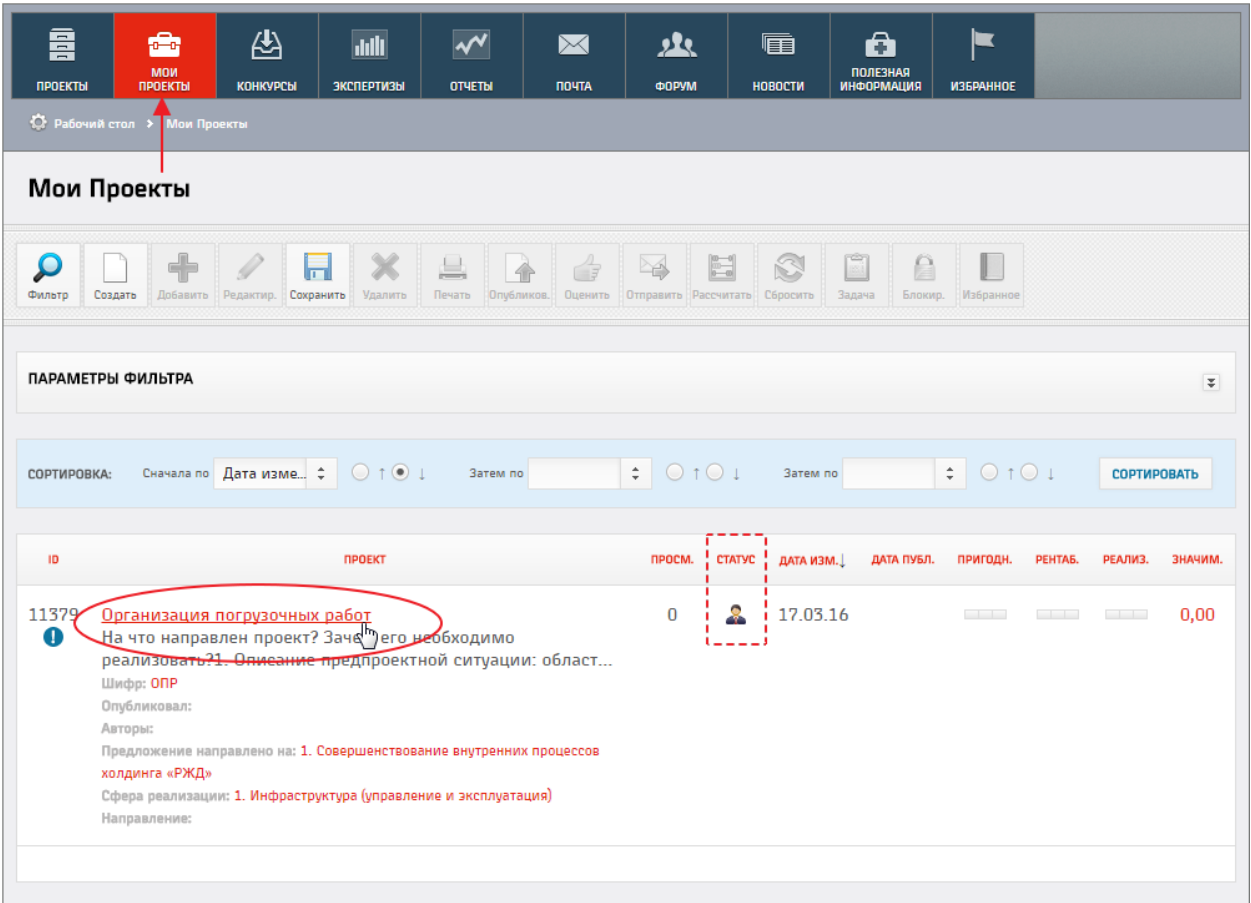

- 3. В меню справа выберите раздел «ПАСПОРТ».
- 4. Нажмите кнопку [Редактировать].

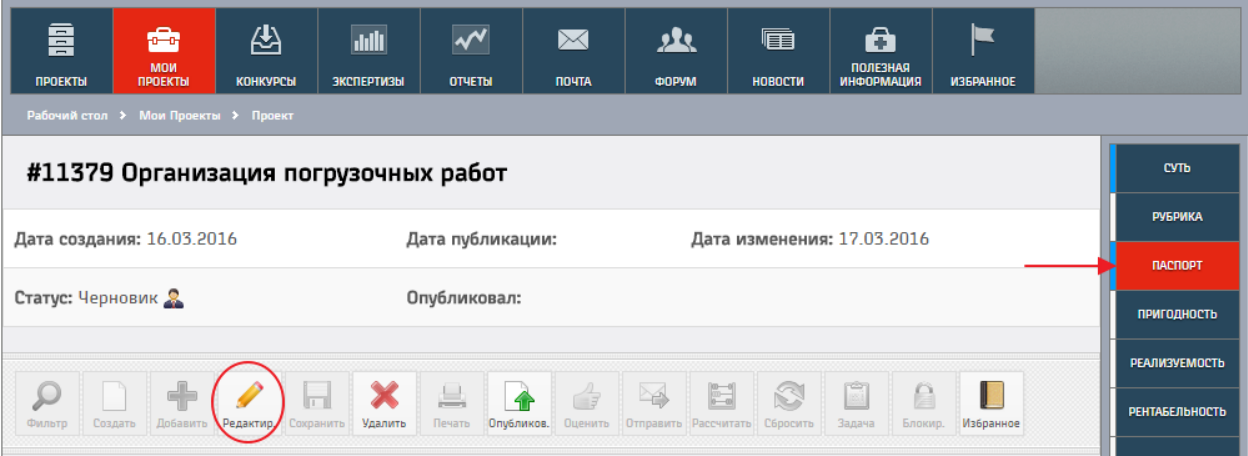

5. Заполните все поля раздела и нажмите кнопку «Сохранить».

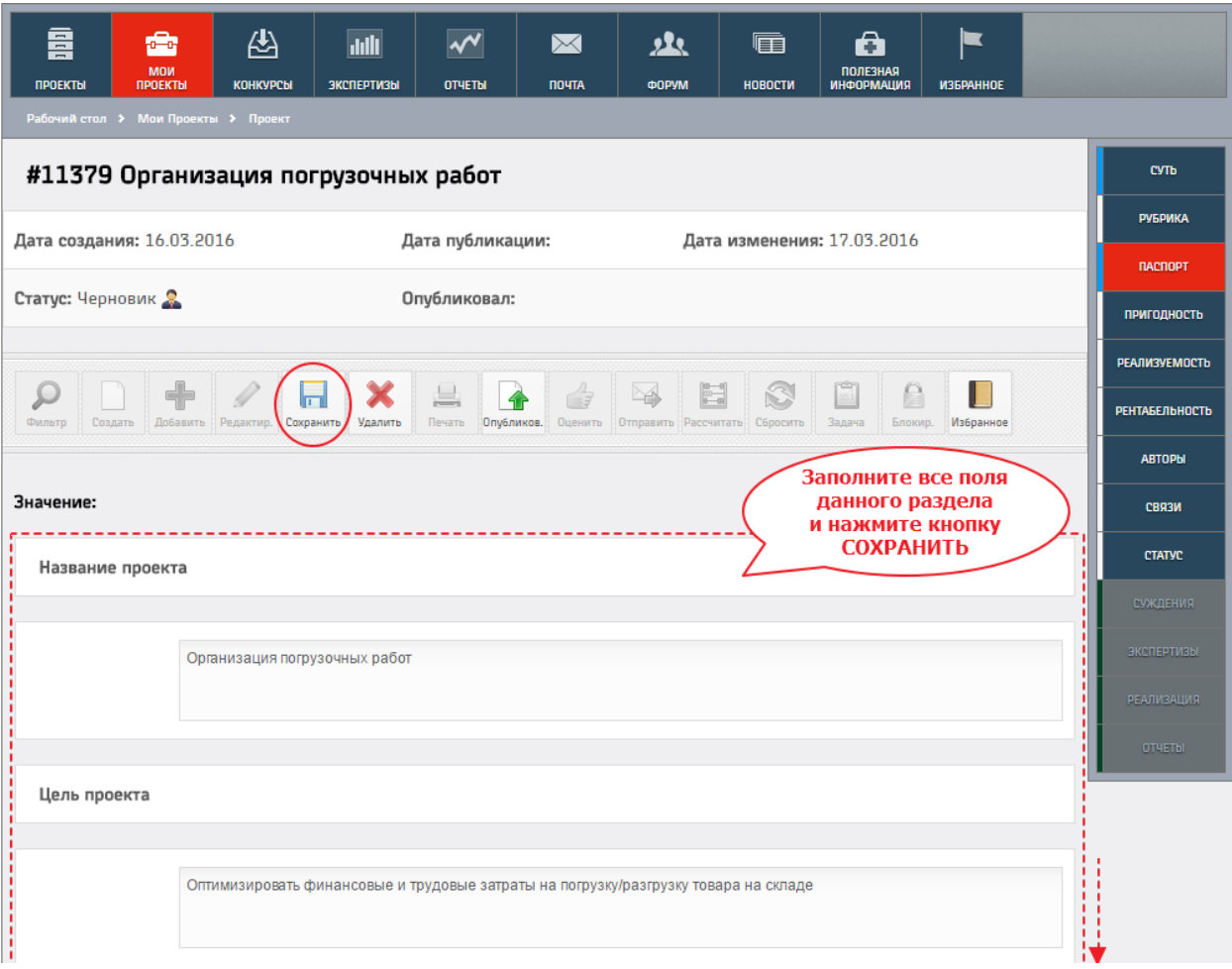

#### **Пригодность, Реализуемость.**

Параметры *пригодность* и *реализуемость* используются для оценки проекта и рассчитываются автоматически при заполнении опросных листов.

*Пригодность* – параметр проекта, интегрально отражающий пригодность идеи проекта и результата ее реализации для деятельности компании.

*Реализуемость* – параметр проекта, интегрально отражающий уровень обеспеченности различными ресурсами процесса создания результата.

Разделы [ПРИГОДНОСТЬ] и [РЕАЛИЗУЕМОСТЬ] заполняются аналогично друг другу. Рассмотрим процесс заполнения разделов на примере пригодности.

Для заполнения раздела следует выполнить следующие шаги:

- 1. На рабочем столе выберите раздел [МОИ ПРОЕКТЫ].
- 2. Перейдите в карточку черновика проекта нажав левой кнопкой мыши по наименованию проекта в списке.
- 3. В меню справа выберите раздел [ПРИГОДНОСТЬ].
- 4. Нажмите кнопку [Редактировать].

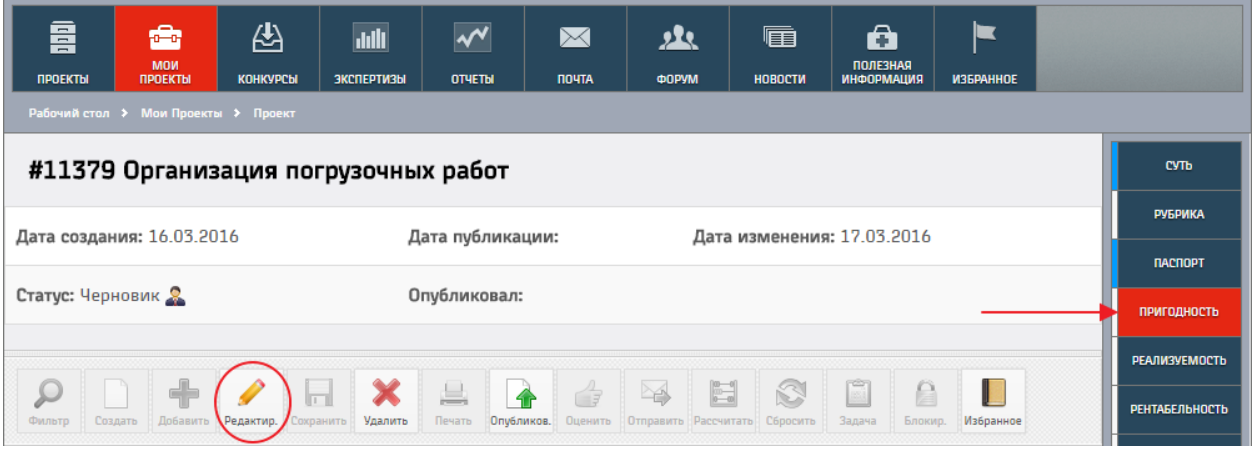

- 5. Заполните опросный лист выбирая из списка значение важности параметра и оценив параметры по шкале -2|2
- 6. Для расчета параметра пригодность нажмите кнопку «Сохранить».

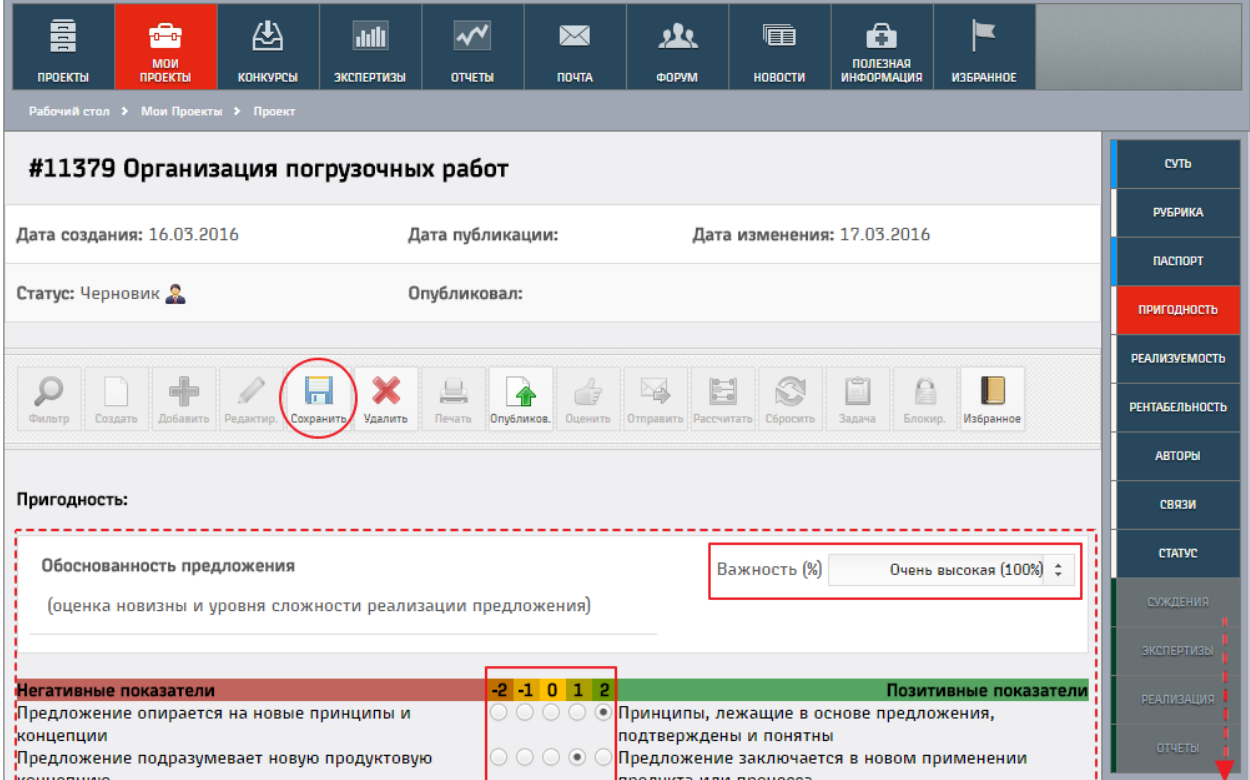

После заполнения опросного листа в разделе [ПРИГОДНОСТЬ] и нажатия на кнопку [Сохранить] параметр рассчитался автоматически.

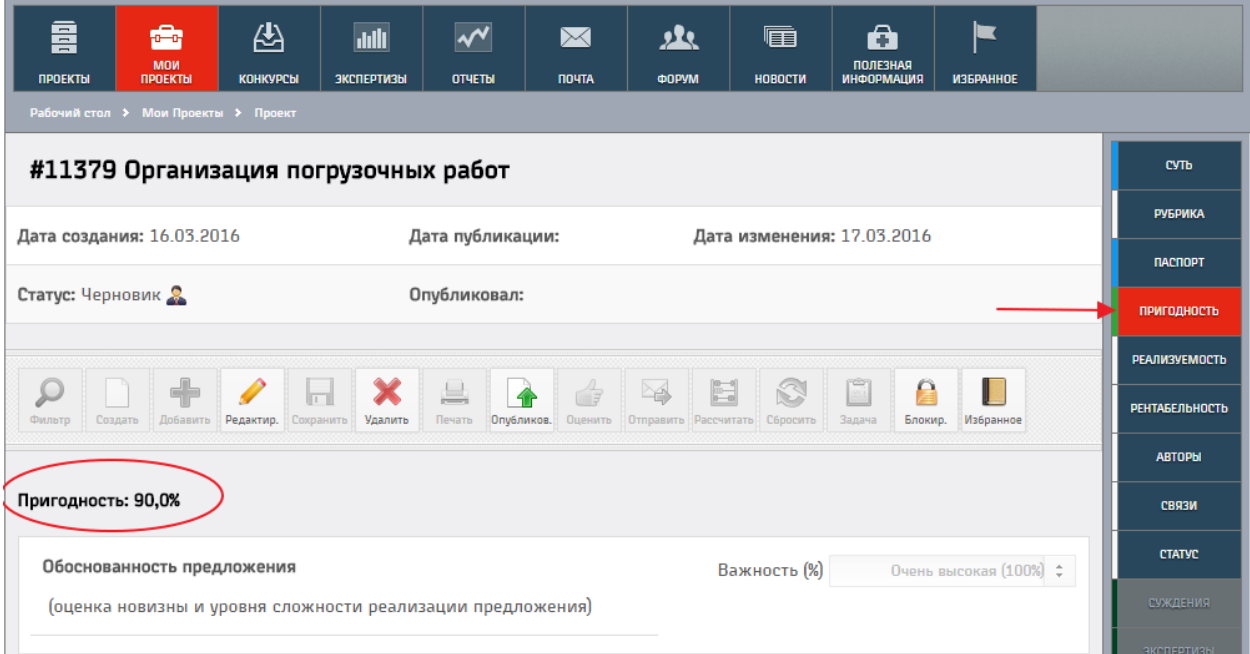

#### **Авторы.**

Раздел «Авторы» необходимо заполнять на каждого участника команды с указанием должности и места работы, а также контактных данных.

Полное заполнение раздела является гарантией своевременного получения Вами информации о ходе проведения конкурса и необходимым условием для поддержания связи с Рабочей группой и экспертами.

Важно: в случае корректного заполнения всех полей данного раздела, в течение 7 рабочих дней Вам будет направлена ссылка для прохождения учебного курса «Управление проектами» на указанный Вами электронный адрес.

Для заполнения раздела следует выполнить следующие шаги:

- 1. На рабочем столе выберите раздел [МОИ ПРОЕКТЫ].
- 2. Перейдите в карточку черновика проекта нажав левой кнопкой мыши по наименованию проекта в списке.
- 3. В меню справа выберите раздел [АВТОРЫ].
- 4. Нажмите кнопку нажмите кнопку [Добавить] для добавления новой записи в раздел.

При необходимости отредактировать существующую запись в разделе [АВТОРЫ] нажмите кнопку [Редактировать].

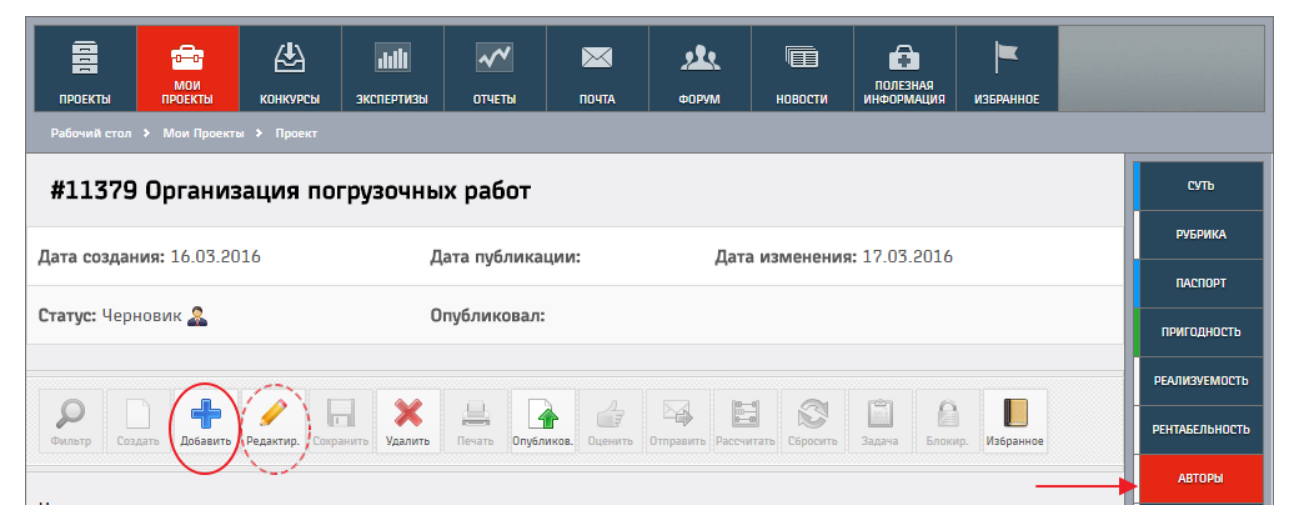

5. В открывшейся форме заполните информацию об авторе/соавторе проекта. Воспользуйтесь кнопкой [Подставить мои данные] для автоматического заполнения полей данными из Вашего профиля (Если Вы являетесь автором).

Воспользуйтесь формой поиска пользователей системы, чтобы найти учетную запись участника проекта (автора/соавтора).

6. Аналогичным образом добавьте всех участников проекта и нажмите кнопку **ПРИ ГАЛИЗАРИТЬ**].

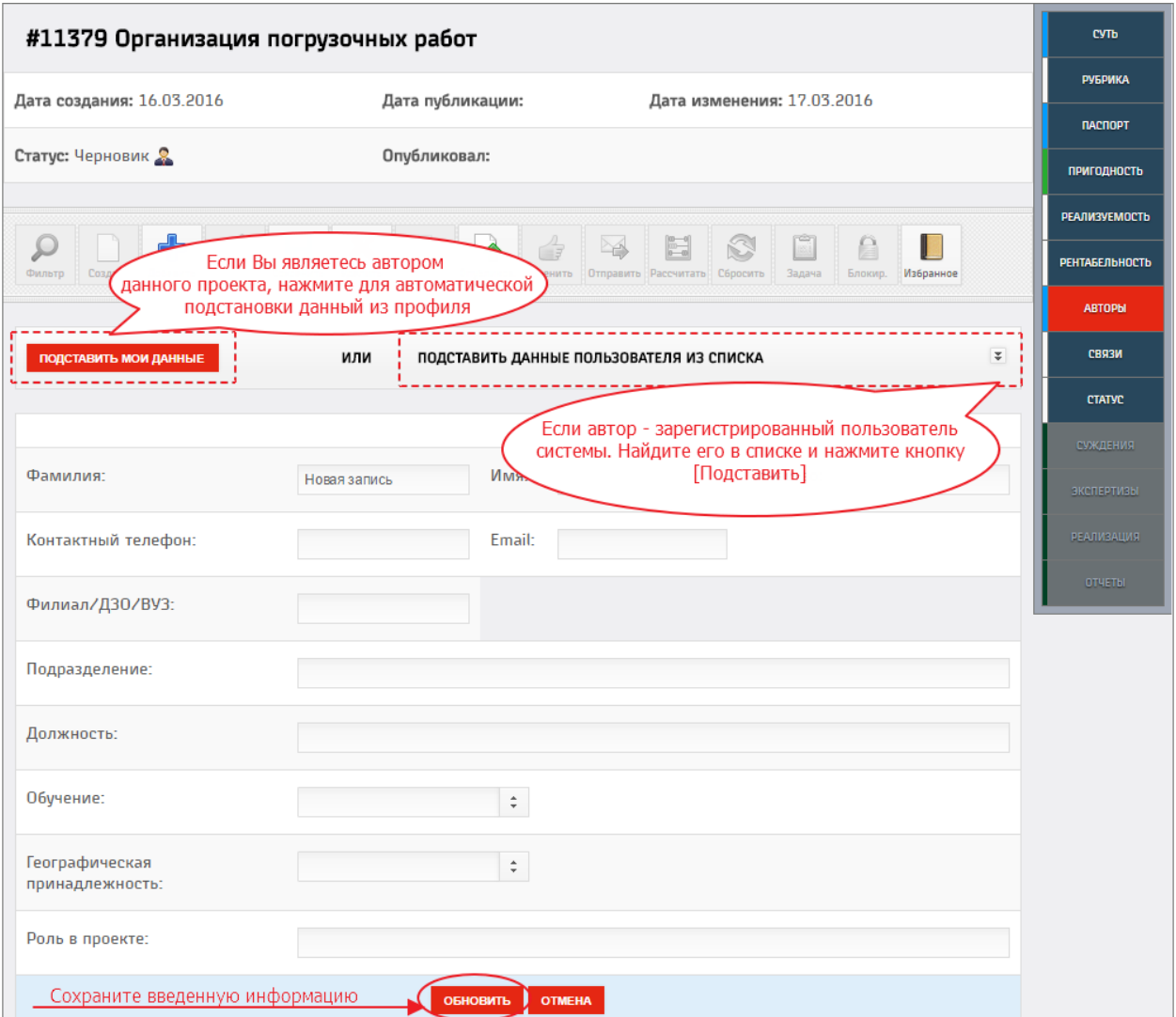

Остальные разделы предназначены для отслеживания информации об обработке проекта пользователями, имеющими соответствующие права, а также оценка проекта остальными пользователями системы (раздел «СУЖДЕНИЯ»).

#### <span id="page-16-0"></span>**Публикация проекта**

Чтобы зарегистрировать подготовленный проект для дальнейшей обработки экспертами следует его опубликовать. Для этого выполните следующие шаги:

- 1. Перейдите в карточку проекта в статусе «Черновик» (кликнув левой кнопкой мыши по наименованию проекта в списке [МОИ ПРОЕКТЫ]).
- 2. Нажмите кнопку **[4]** ГОпубликовать].

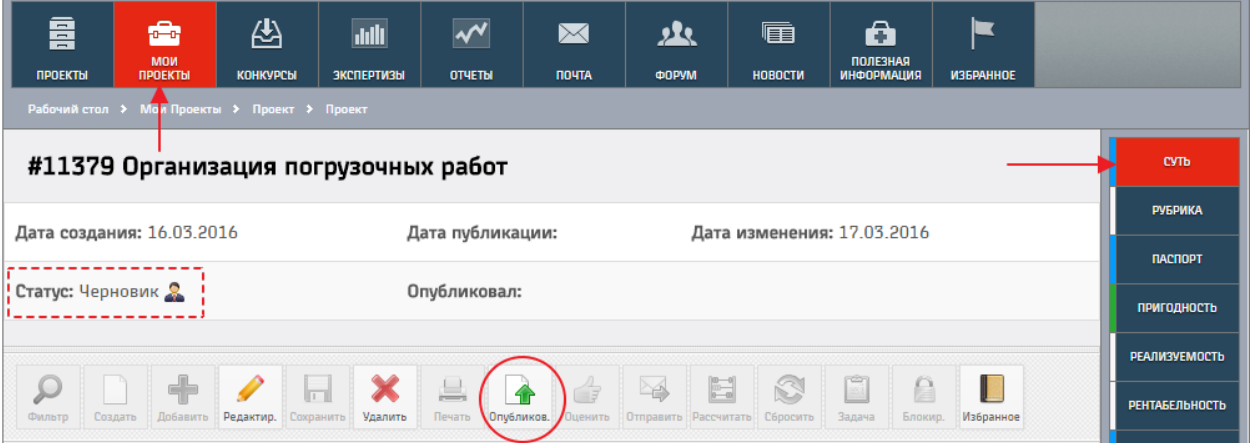

3. В открывшейся форме установите нужные галочки и нажмите кнопку «Опубликовать».

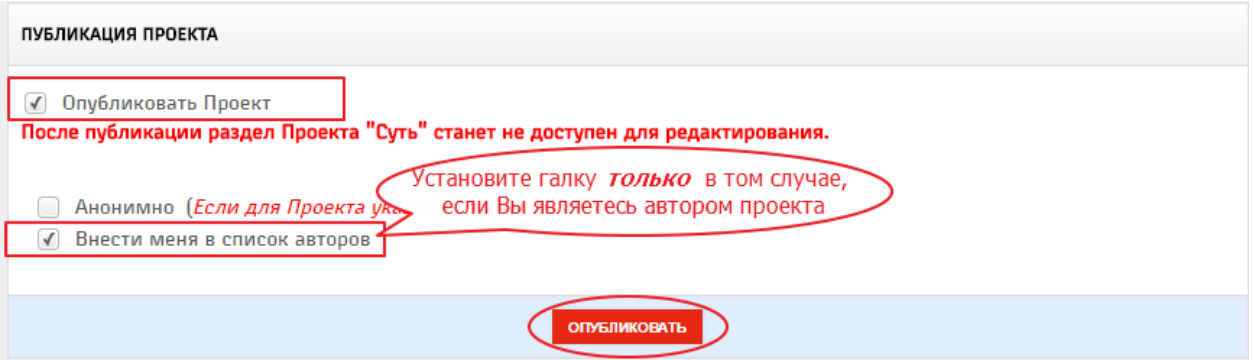

4. Ваш проект опубликован в системе и доступен для просмотра и обработки другими пользователями системы. Статус проекта автоматически проставлен в «Опубликован».

**ВНИМАНИЕ!** Проекты участников конкурса «Новое звено 2016», опубликованные в Системе 4И без заполненного раздела «ПАСПОРТ» к экспертизе и дальнейшему участию не допускаются.

Если Вы не заполнили этот раздел ДО публикации проекта, сделайте это в опубликованном проекте.

### <span id="page-17-0"></span>*ОБСУЖДЕНИЕ ПРОЕКТОВ*

После публикации проекта авторы могут принять участие в обсуждении и оценке значимости других проектов, участвующих в конкурсе. Просматривая и оценивая проекты других участников, Вы привлекаете внимание пользователей к своему проекту и получаете большее количество оценок, на основании которых целесообразно начать доработку проекта.

Чтобы оценить проект выполните следующие шаги:

- 1. На рабочем столе выберите раздел [ПРОЕКТЫ].
- 2. В списке проектов кликните по наименованию того, по которому хотите оставить суждение.
- 3. Нажмите кнопку **Оценить**].
- 4. Откроется страница, предоставляющая 4 типа оценки: открытая оценка с обоснованием, анонимная оценка с обоснованием, открытая оценка без обоснования, анонимная оценка без обоснования.
- 5. Выбрав тип оценки заполните поле «Ваше суждение по этому проекту» (в случае выбора оценки с обоснованием) и нажмите соответствующую Вашему суждению о проекте кнопку.

6. Ваше суждение добавлено в проект, значимость проекта пересчитана в соответствии с Вашим суждением.

Вы можете поменять свое суждение о каком-либо проекте. Для этого выполните описанные действия снова.

### <span id="page-17-1"></span>*КОНТАКТЫ РАБОЧЕЙ ГРУППЫ КОНКУРСА*

Информация о ходе конкурса, дополнительные материалы и новости будут размещаться в Системе «4И», на официальном сайте ОАО «РЖД» в разделе «Молодежный».

В процессе проведения конкурса будут осуществляться информационные рассылки через встроенную систему сообщений в Системе «4И», а также адресные рассылки по электронным адресам, указанным авторами проектов в разделе «Авторы».

**На первом отборочном этапе конкурса участникам рекомендуется посещать Систему «4И» не менее 1 раза в неделю.** 

Задать интересующие вопросы Вы можете по телефону: 8 (499) 262-08-49 (городской), (0900) 2-08-49 (ж.д.) по электронной почте:

[young.rzd@mail.ru](mailto:young.rzd@mail.ru) (Internet), [young.rzd@center.rzd](mailto:young.rzd@center.rzd) (Intranet)

**С уважением, Рабочая группа конкурса**